# E-tárhely 2.0 – Leírás területi menedzseri jogosultsággal rendelkezők részére

# **Bejelentkezés**

Az eddigiektől eltérően a területi menedzseri jogosultsággal rendelkezők számára az új e-tárhelyen nincsen szükség külön belépési felületre, mert az új rendszer integráltan kezeli az összes felhasználót, és a rendszerben beállított jogosultsági szintek határozzák meg, hogy kinek van területi menedzseri jogosultsága, és ezáltal rálátása a sajátján kívül más dokumentumokra is.

A bejelentkezés az adóazonosító jel és az egyéni felhasználói jelszó megadásával lehetséges.

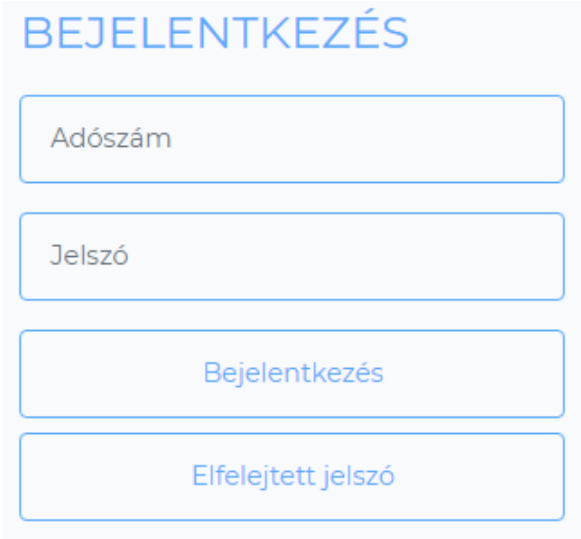

## **Elfelejtett jelszó**

A jelszó elfelejtése esetén az "Elfelejtett jelszó" gombra kattintás és az adóazonosító jel megadása után a rendszer automatikus emailt küld az adóazonosító jelhez rendelt egyetemi email címre a "Küldés" gomb megnyomását követően.

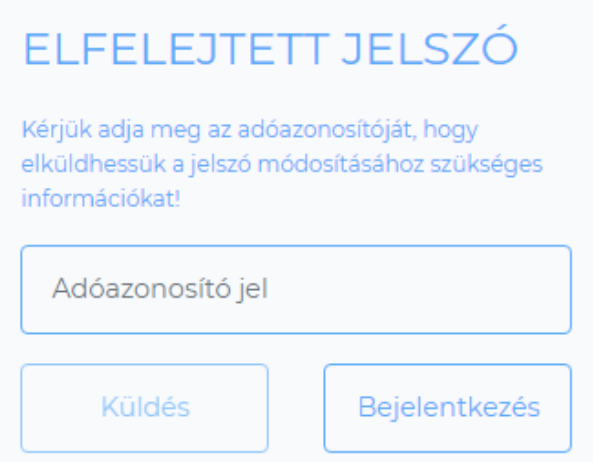

Az email egy linket tartalmaz, amely egy olyan felületre vezet, ahol lehetőség van új jelszó megadására.

# **Semmelweis Egyetem**

Kedves Felhasználónk!

Ezt a levelet azért kapta, mert a Semmelweis E-tárhely 2.0 oldalon a(z) sneider.tamas@semmelweis-univ.hu email címre jelszómódosítási kérelem érkezett. A jelszó módosításához kérjük, hogy kattintson az alábbi linkre:

#### **JELSZÓ MÓDOSÍTÁSA**

Amennyiben nem Ön kérte a jelszómódosítást, egyszerűen csak hagyja figyelmen kívül ezt a levelet.

> Üdvözlettel, Semmelweis E-tárhely 2.0

Az új jelszót kétszer egymás után teljesen megegyezően meg kell adni, majd a "Jelszó módosítása" gombra kattintva be is jelentkezhetünk a rendszerbe.

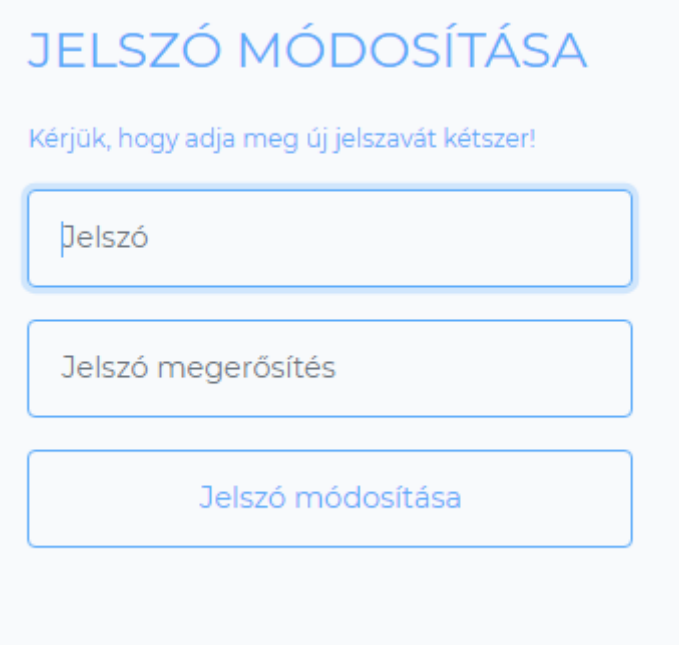

# **Dokumentumok**

#### **Dokumentumok megtekintése és letöltése**

A felületen minden dokumentum külön sorban jelenik meg. A dokumentumot jelző sáv jobb oldalán található megtekintés ikonra kattintva a dokumentum a böngészőben jelenik meg. A letöltés ikonra kattintva a dokumentum letölthető.

Egyszerre több dokumentum letöltésére is van lehetőség. A kívánt dokumentumokat jelző sávok bal szélén található jelölőnégyzetekbe kattintva a dokumentumok kijelölésre kerülnek, és megjelenik a "Kijelöltek letöltése" gomb. Ennek megnyomásával az összes dokumentum letölthető. Az oldal tetején található egy jelölőnégyzet, amely segítségével az aktuális oldalon található összes dokumentum kijelölhető és letölthető.

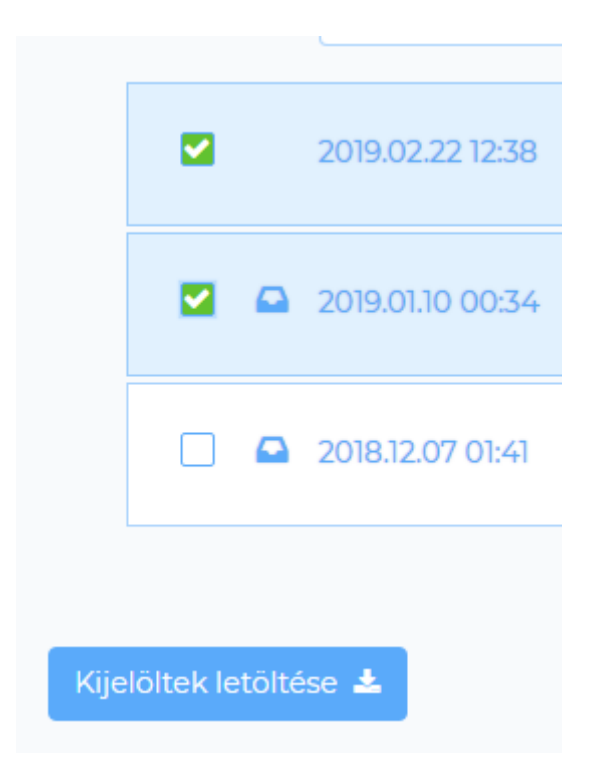

#### **Dokumentum tulajdonosának adatai**

A területi menedzserek számára minden feltöltött dokumentumra vonatkozóan elérhető annak a felhasználónak a neve és adószáma, valamint szervezeti egysége, akihez a dokumentum tartozik.

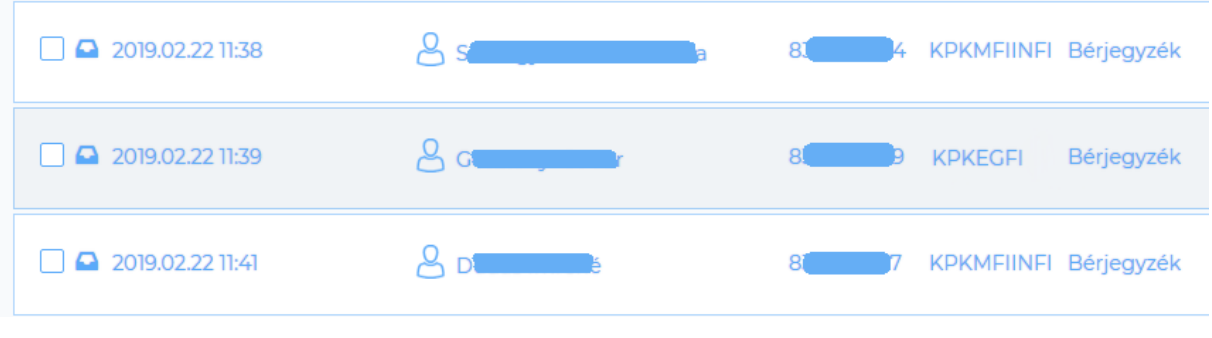

## **Dokumentumok szűrése**

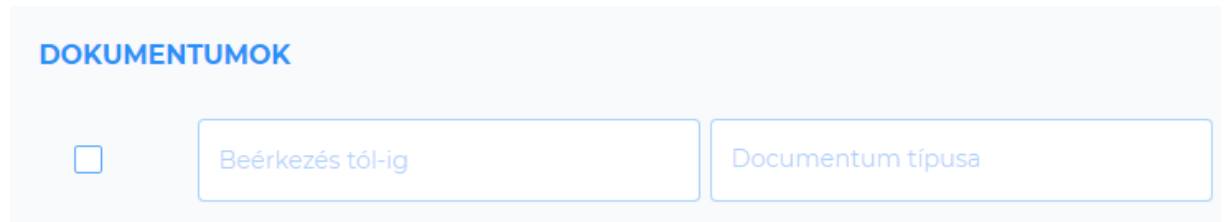

Az elérhető dokumentumok között van lehetőség szűrésre a feltöltés dátuma, illetve a dokumentum típusa alapján. A dátum szűrőbe beírhatók a dátumok vagy belekattintás után megjelenik egy dátumválasztó, amelyben ki lehet választani a kívánt időszak elejét és végét.

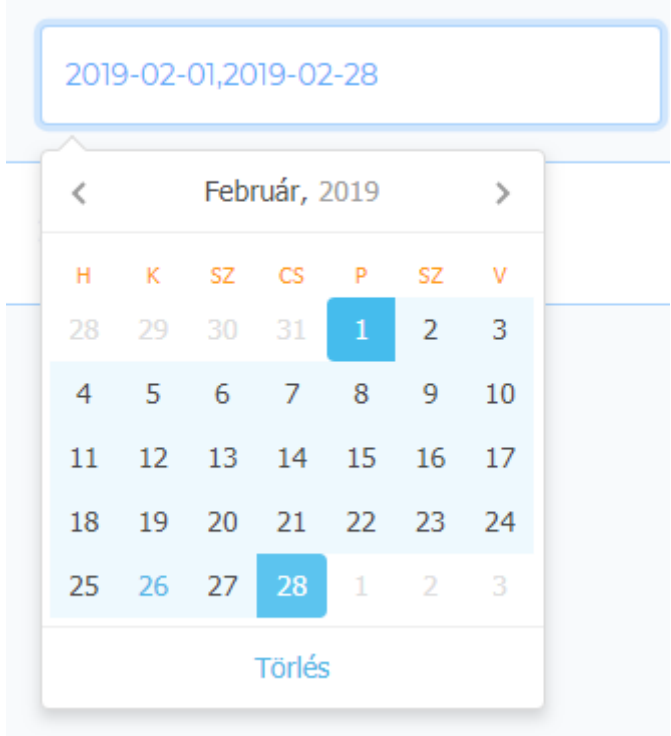

A szűrő a dátumválasztó alján található "Törlés" gombbal, vagy a mezőből történő kitörléssel eltávolítható.

A dokumentumtípusra történő szűréshez a szűrőbe kattintva legördülő listából kiválaszthatjuk a megjeleníteni kívánt dokumentumtípust. A szűrő a törlés **iden**ikonra kattintva vagy a mezőből történő kitörléssel eltávolítható.

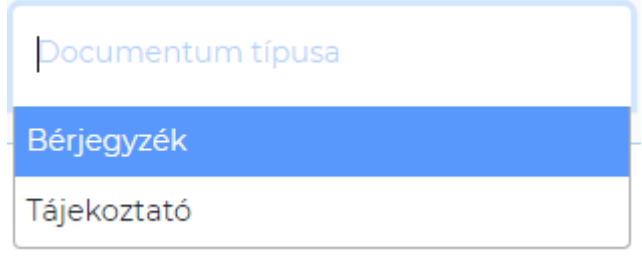

A böngészőben a frissítés **C**segítségével az összes szűrő eltávolítható, és ismét betöltődik a teljes dokumentumlista.

#### **Bővített szűrő**

A területi menedzserek számára lehetőség van a bővített szűrő használatára, amely a felület jobb felső sarkában elhelyezett szűrő ikonra kattintva érhető el.

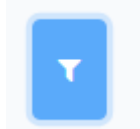

A bővített szűrők segítségével lehetőség van egy adott dolgozó vagy szervezeti egység dokumentumaira szűrni. A keresőmezőkbe kattintva legalább két karakter leütése után jelennek meg

a keresési feltételnek megfelelő elemek. A szűrő a törlés **ikonra kattintva vagy a mezőből történő** kitörléssel eltávolítható.

A "Saját dokumentumok" kapcsoló bekapcsolásával a területi menedzserek számára csak a saját dokumentumaik (amelyeknek ők a címzettjei) jelennek meg. A kapcsoló kikapcsolása után ismét minden elérhető dokumentum megjelenik.

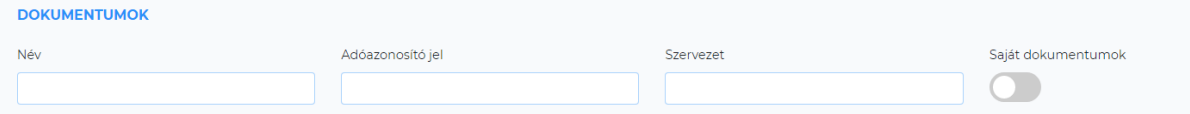

# **Új dokumentum**

Dokumentum feltöltésekor a rendszer értesítő emailt küld a dokumentum címzettjének arról, hogy új dokumentum került feltöltésre számára.

# **Semmelweis Eqyetem**

**KUTATÓ - ELITEGYETEM** 

#### Kedves Felhasználónk!

A Semmelweis E-tárhely 2.0 rendszerébe új fájlt töltöttek fel önnek.

Feltöltő: hr-admin hr-admin

Feltöltés dátuma: 2019-02-26 14:52

Fájl: Page 20.pdf

Kattintson az alábbi linkre, lépjen be a rendszerbe és tekintse meg a fájlt!

Üdvözlettel. Semmelweis E-tárhely 2.0

Az emailben szereplő linkre kattintva eljuthatunk a bejelentkezési felületre és a bejelentkezés után megtekinthetjük az újonnan feltöltött dokumentumot. Az új, még meg nem tekintett dokumentumokat a dokumentumot jelző sáv bal szélén lévő új dokumentum ikon iden jelöli.

## **Navigálás egy lapon és lapok között**

Ha a dokumentumok számossága miatt azok már nem jeleníthetők meg egy képernyőn, akkor a régebbi, lentebbi sorokban található dokumentumokat lefelé görgetéssel lehet elérni. A lefelé görgetéskor az oldal jobb szélén megjelenik egy ikon, amelynek segítségével a lap tetejére ugorhatunk vissza.

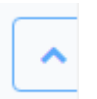

Amennyiben a dokumentumok számossága miatt azok nem tölthetők be egy lapon, úgy a régebben feltöltött dokumentumok egy másik lapra kerülnek. A lapok között a felület jobb sarkában található lapozók segítségével lehet navigálni.

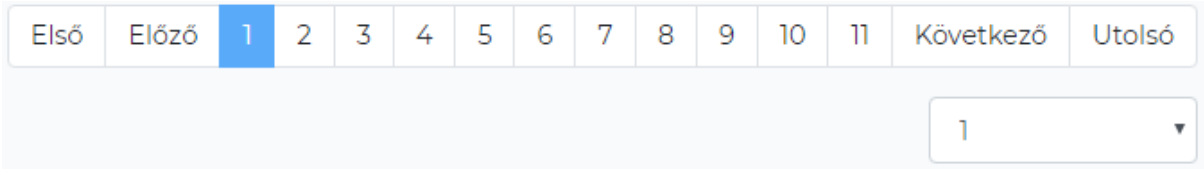